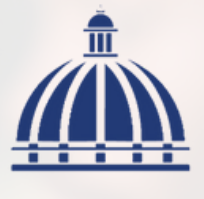

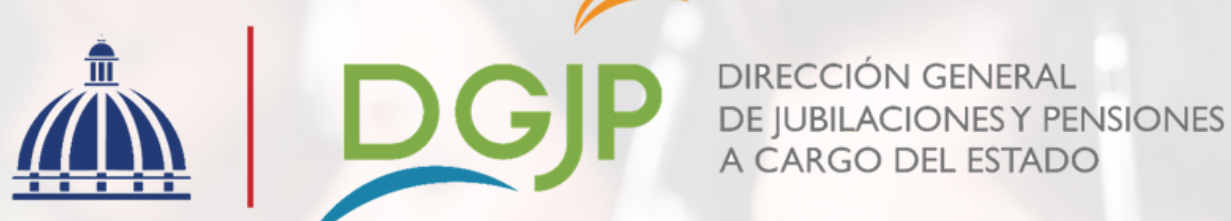

## Instructivo de uso para generar "Certificación de Pensión"

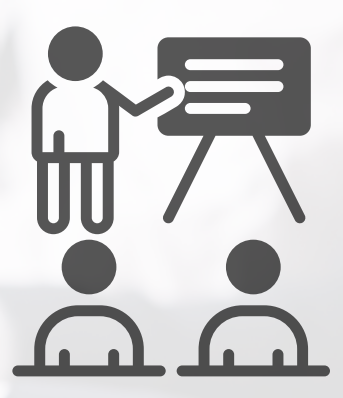

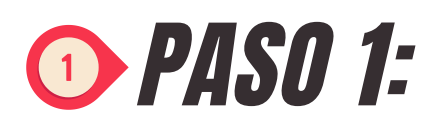

Ingresar a la página web de la Dirección General de Jubilaciones y Pensiones a Cargo del Estado: <https://www.dgjp.gob.do/>.

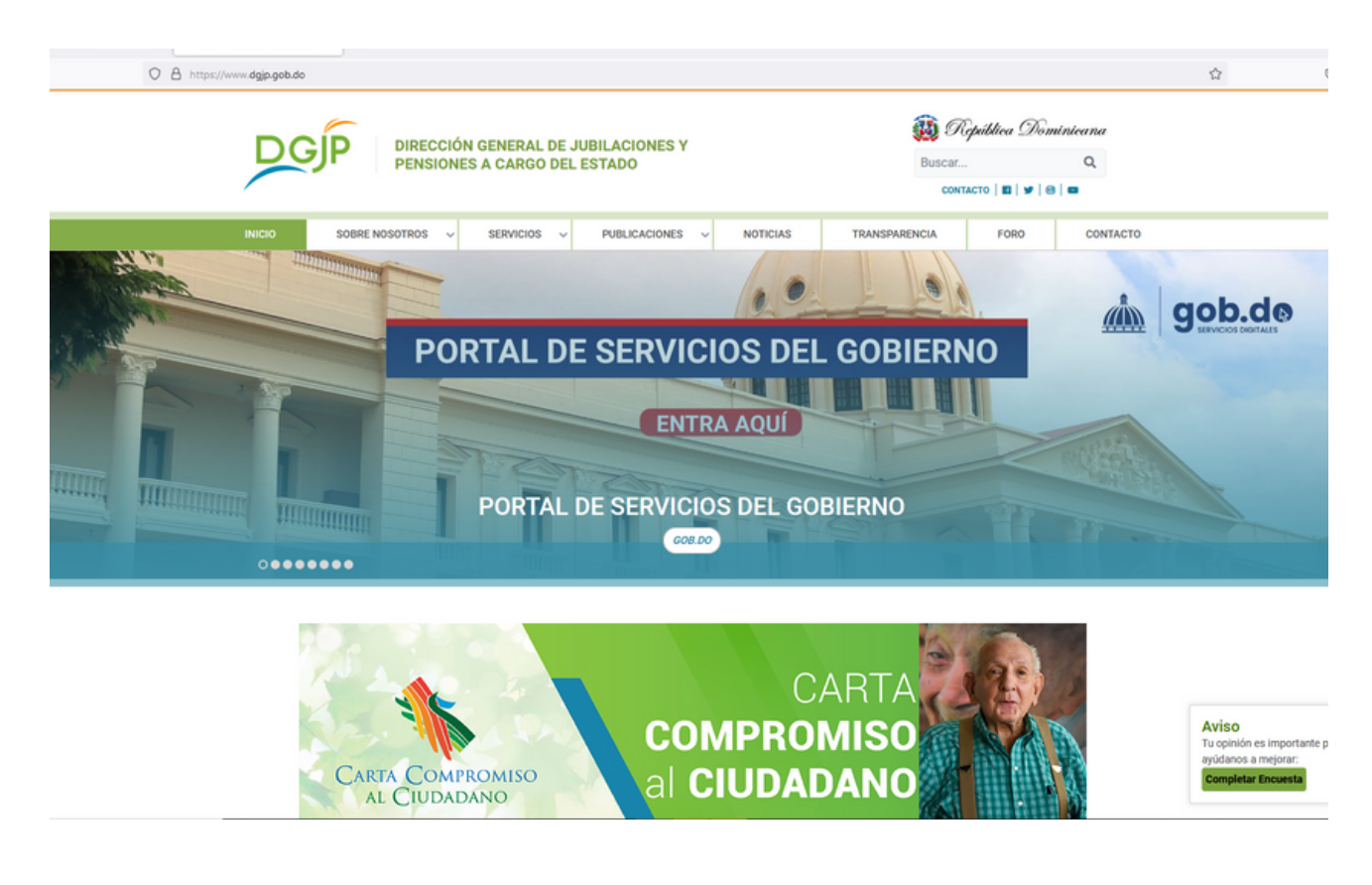

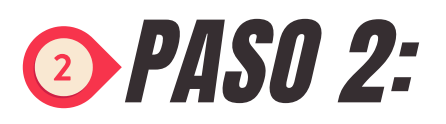

Hacer click en la pestaña de **"Servicios"** y en la lista de opciones elegir **"Todos los servicios"**.

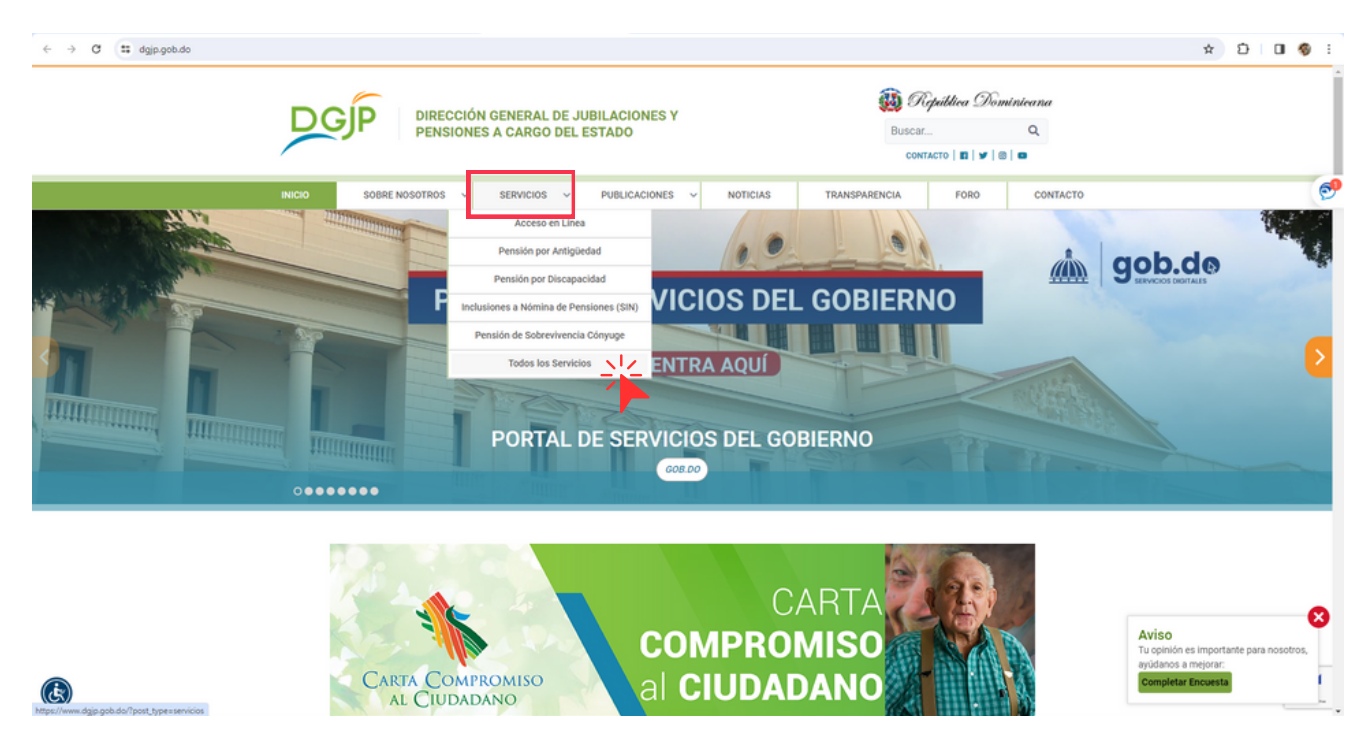

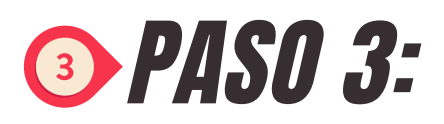

Buscar dentro de las opciones de **Servicios** el apartado de **"Solicitud de Certificaciones de Pensión y No Pensión"** y hacer click en "**Ver más**".

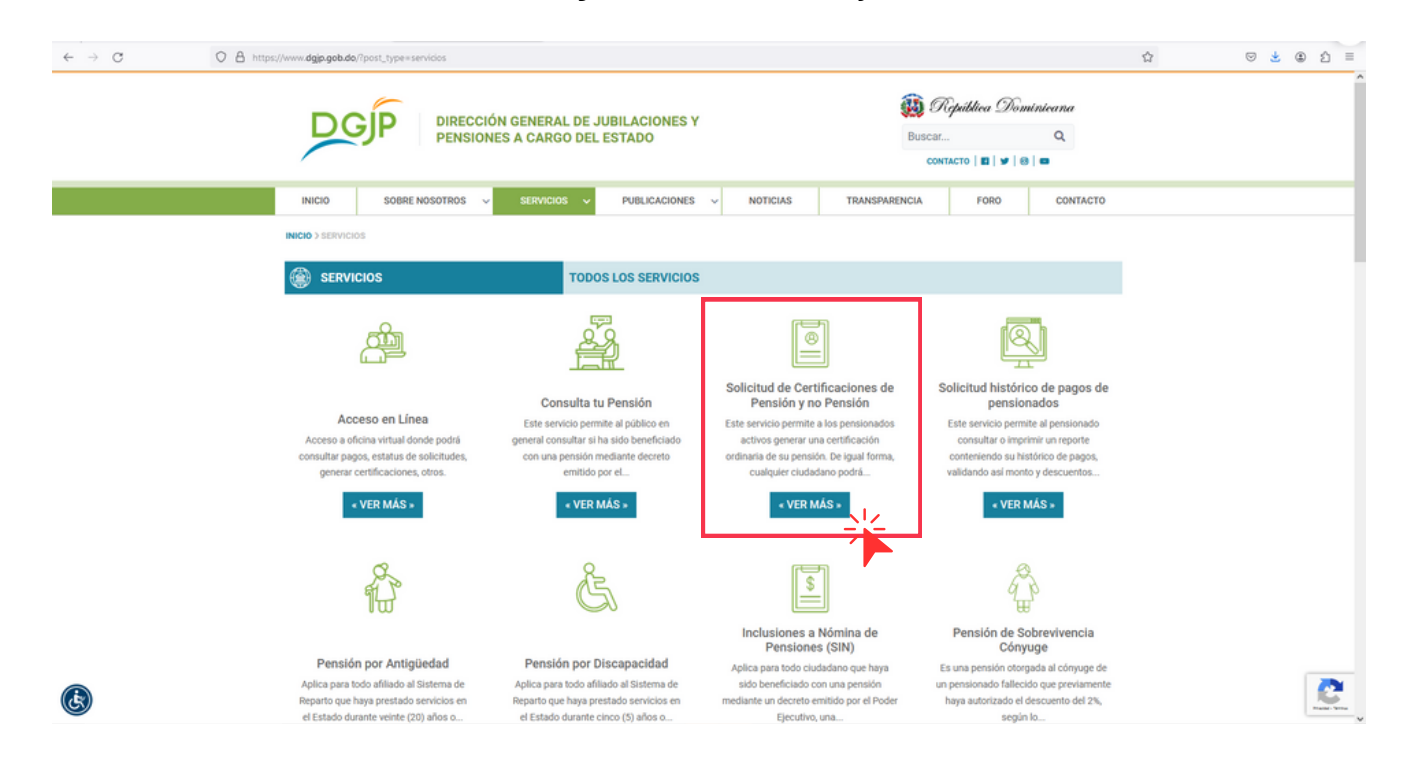

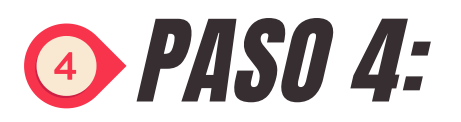

## Luego hacemos click en "**Solicitar Servicio**".

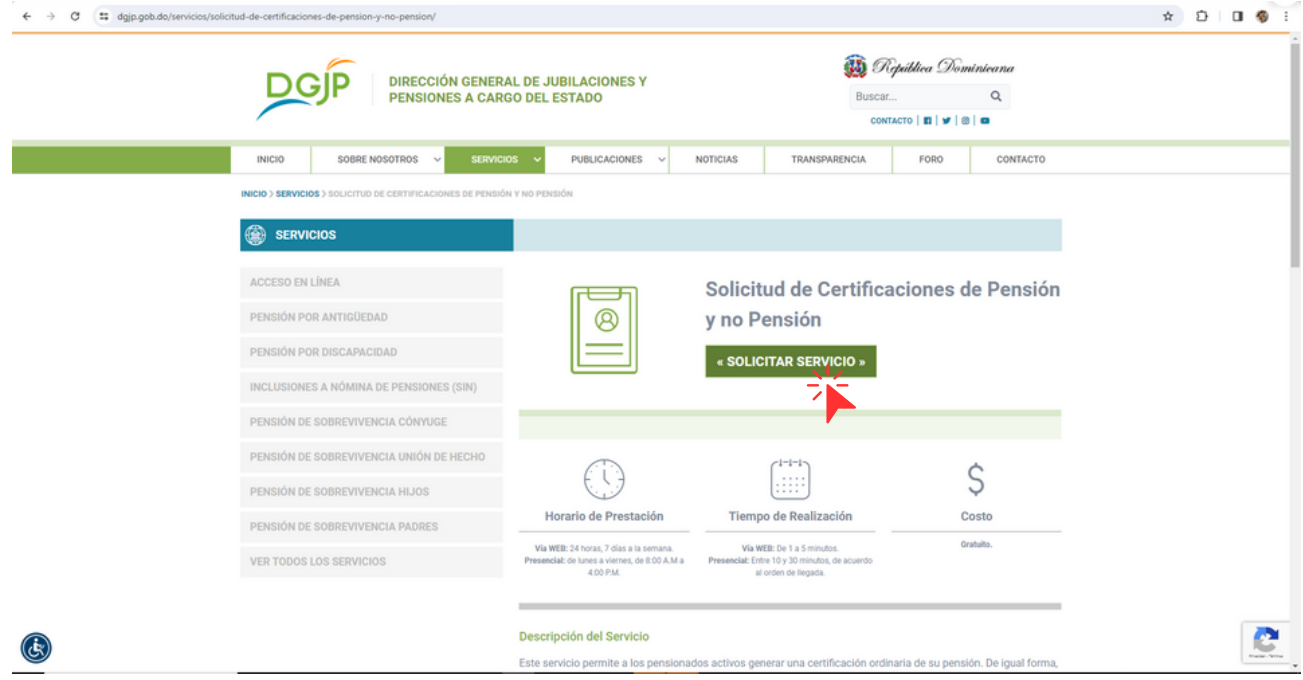

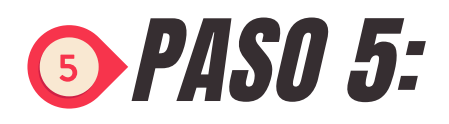

Procedemos a elegir la opción de **"Certificación de Pensión".**

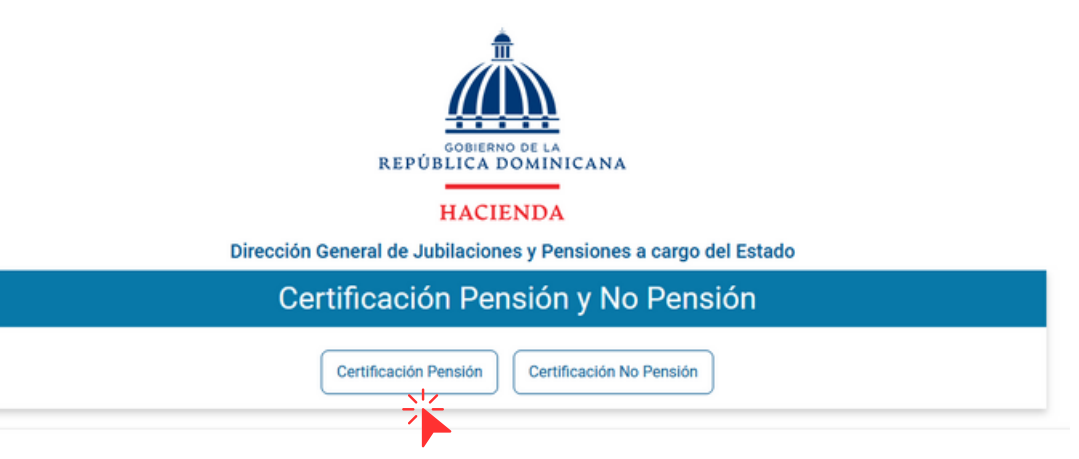

2023 @ Gestion Servicio al Ciudadano - GSC(1.20231212.514) - https://servicios-ciudadano.hac nda.gob.do/gsc - Todos los derect

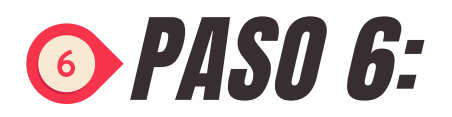

Llenar los campos: **Número de cédula y el Código de Pensionado** y luego hacer click en **"Imprimir",** generándose así la certificación en formato PDF.

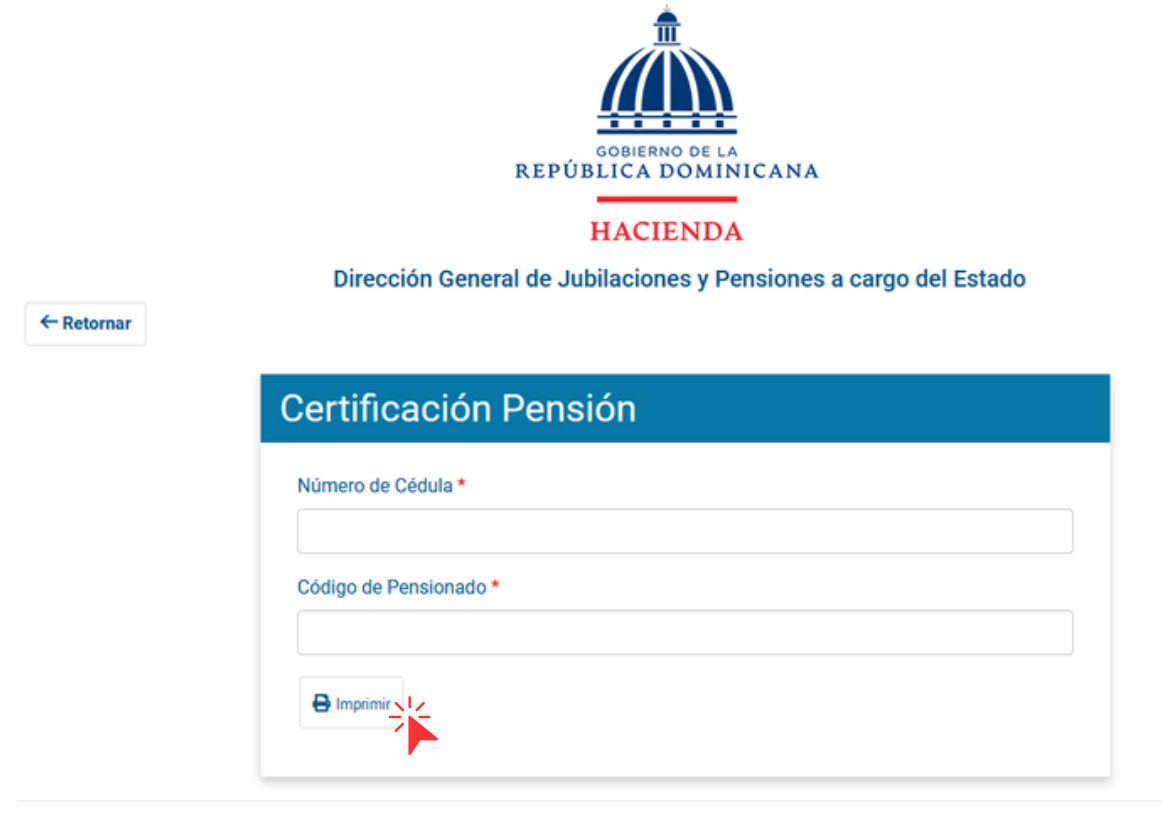

Espacios comunes

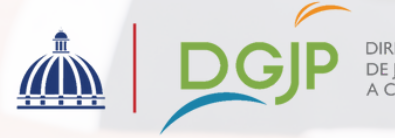

DIRECCIÓN GENERAL<br>DE JUBILACIONES Y PENSIONES<br>A CARGO DEL ESTADO

Av. 27 de Febrero #17-19, Ensanche Miraflores. Santo Domingo, R.D. Tel.: (809) 687-2222 | www.dgjp.gob.do